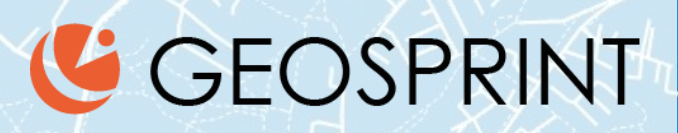

## Paikkatietojen hyödyntäminen: käytännön harjoituksia Antti Ahola, Geosprint Oy

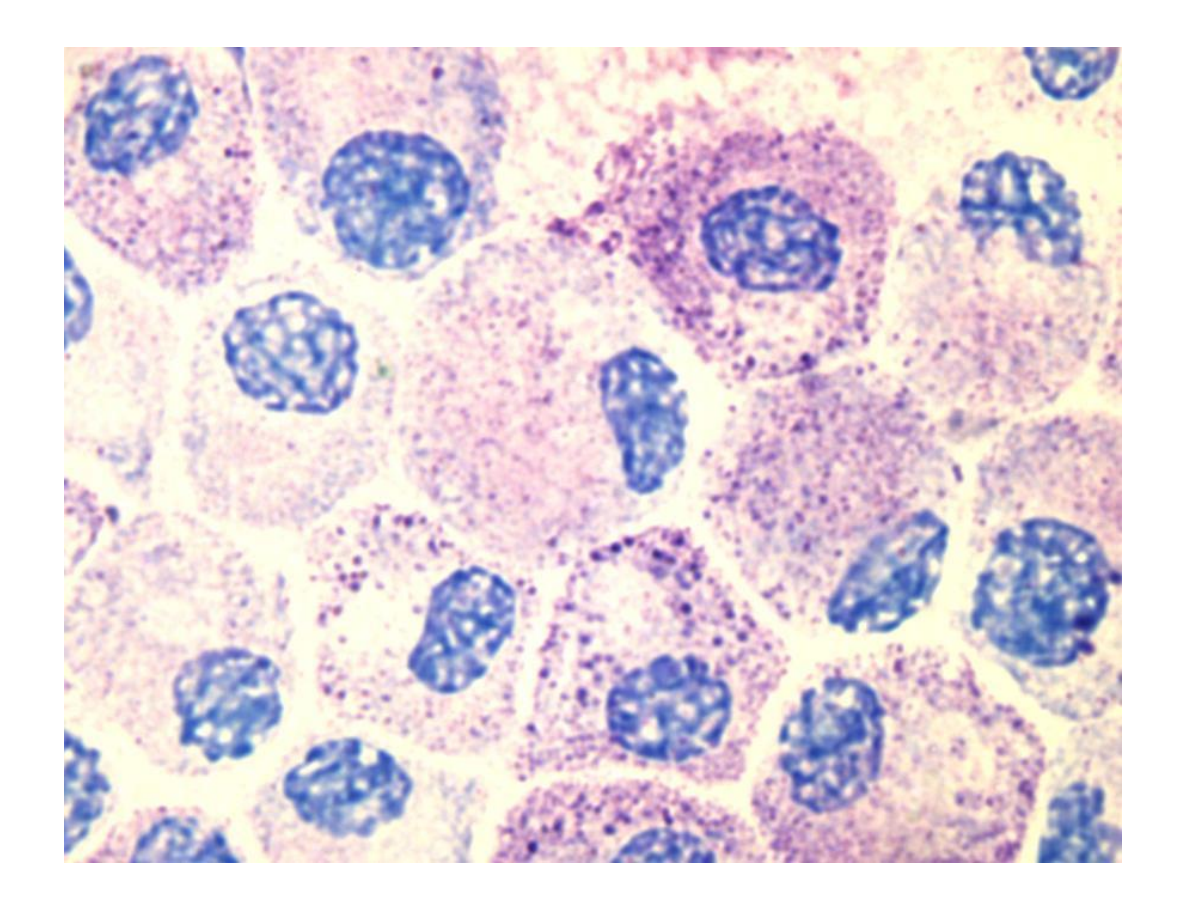

# MIKROSKOOPPI

# KAUKOPUTKI.

# PAIKKATIETOJÄRJESTELMÄ

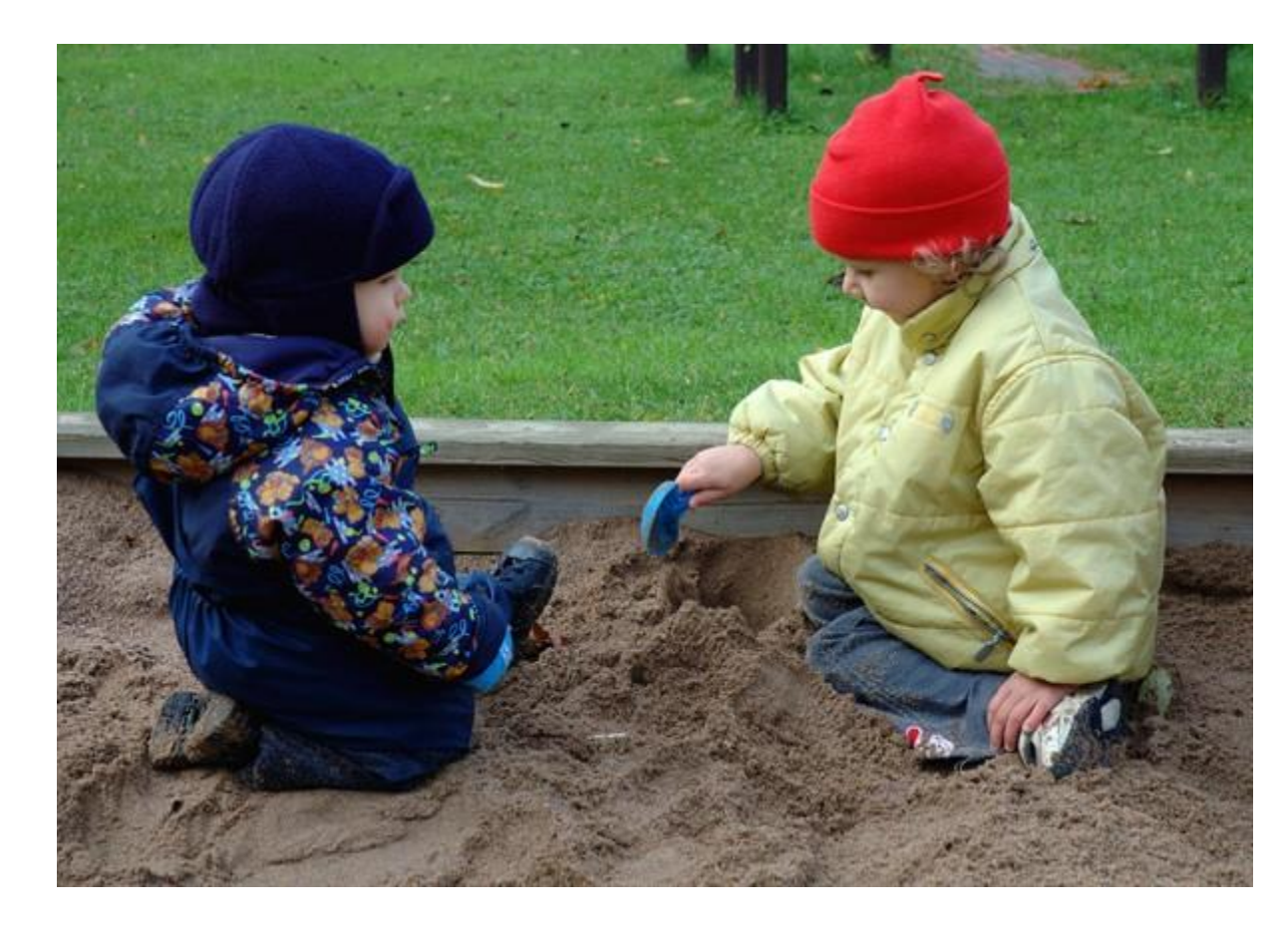

# KARTTOJEN ANATOMIA

## MINKÄLAISIA KARTTOJA VOISI TEHDÄ, JA MITEN KARTAT RAKENTUVAT?

### Katutyöt Helsingissä

Pävämäärä = Milloin työ loppuu. Klikkaa kohteita niin saat lisätietoja

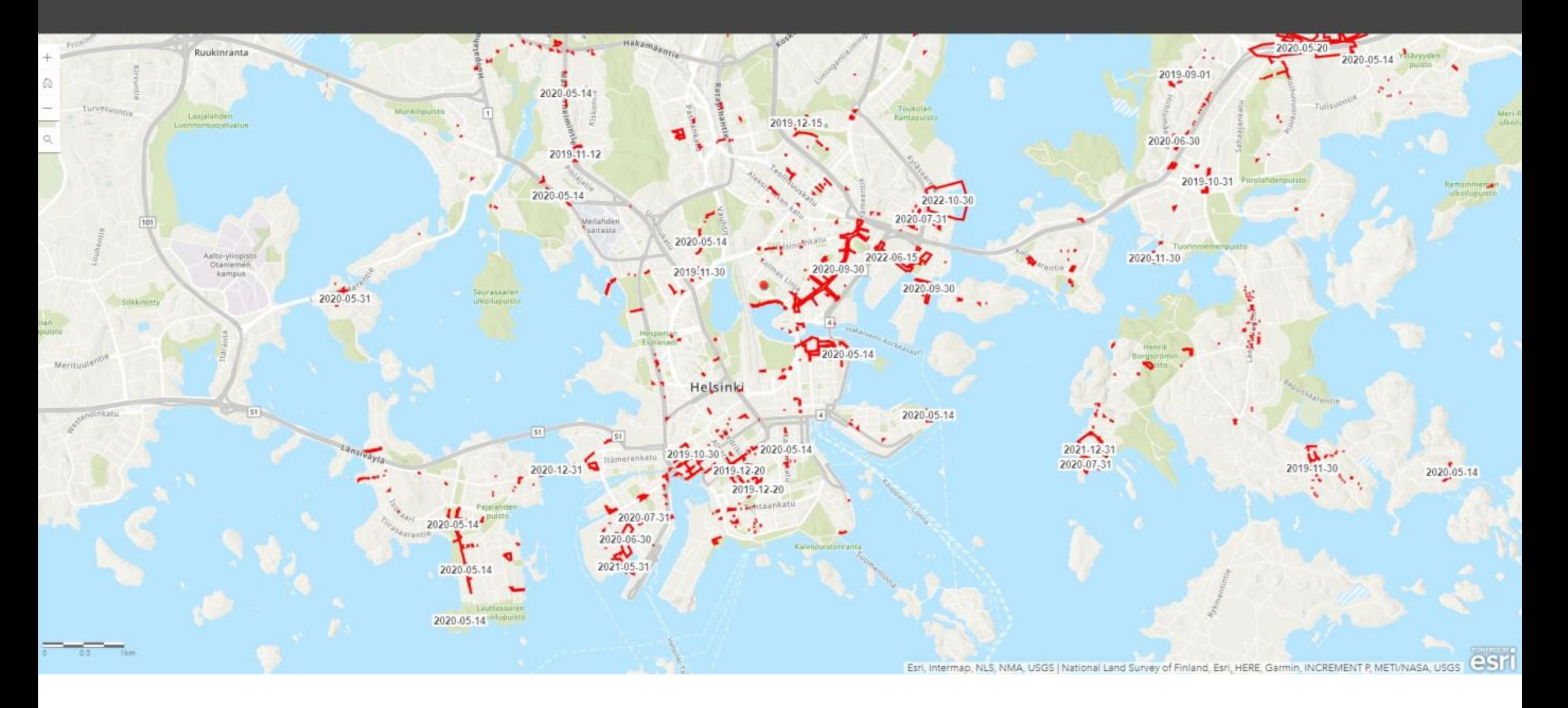

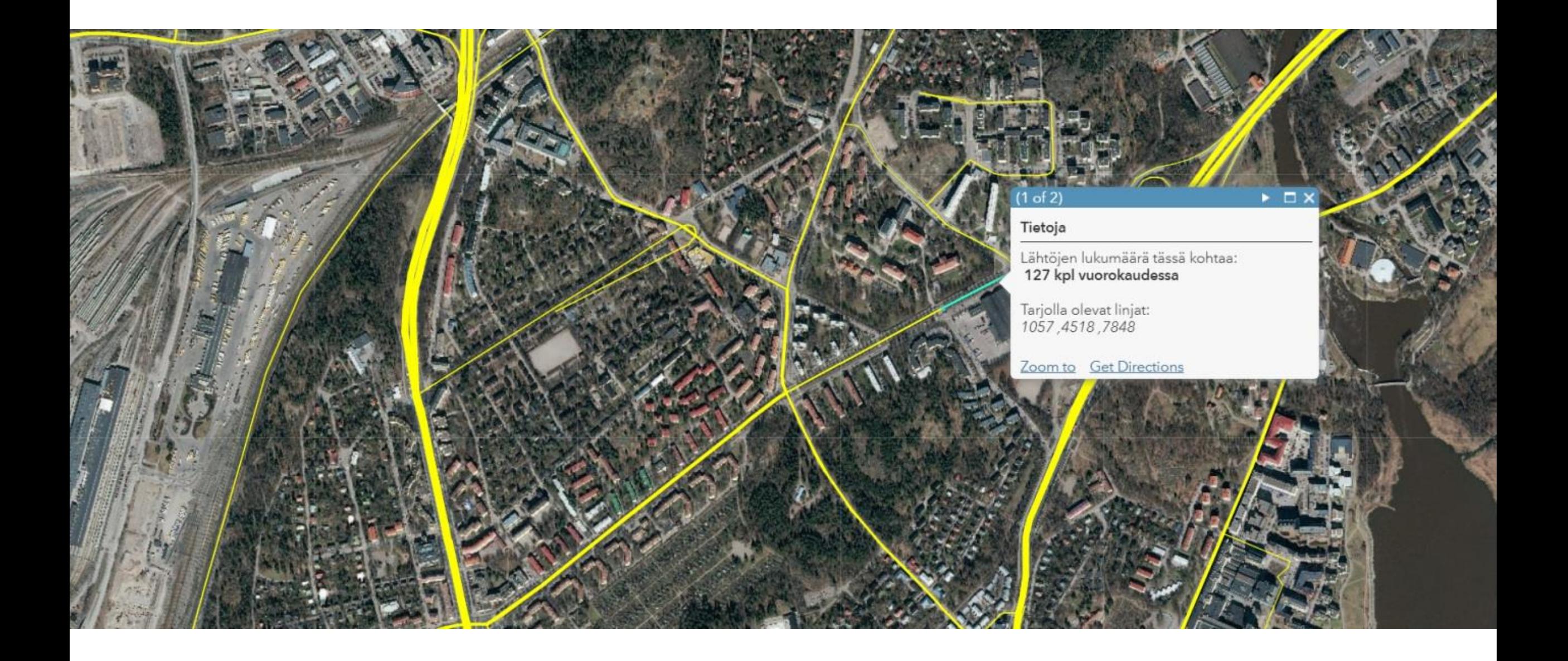

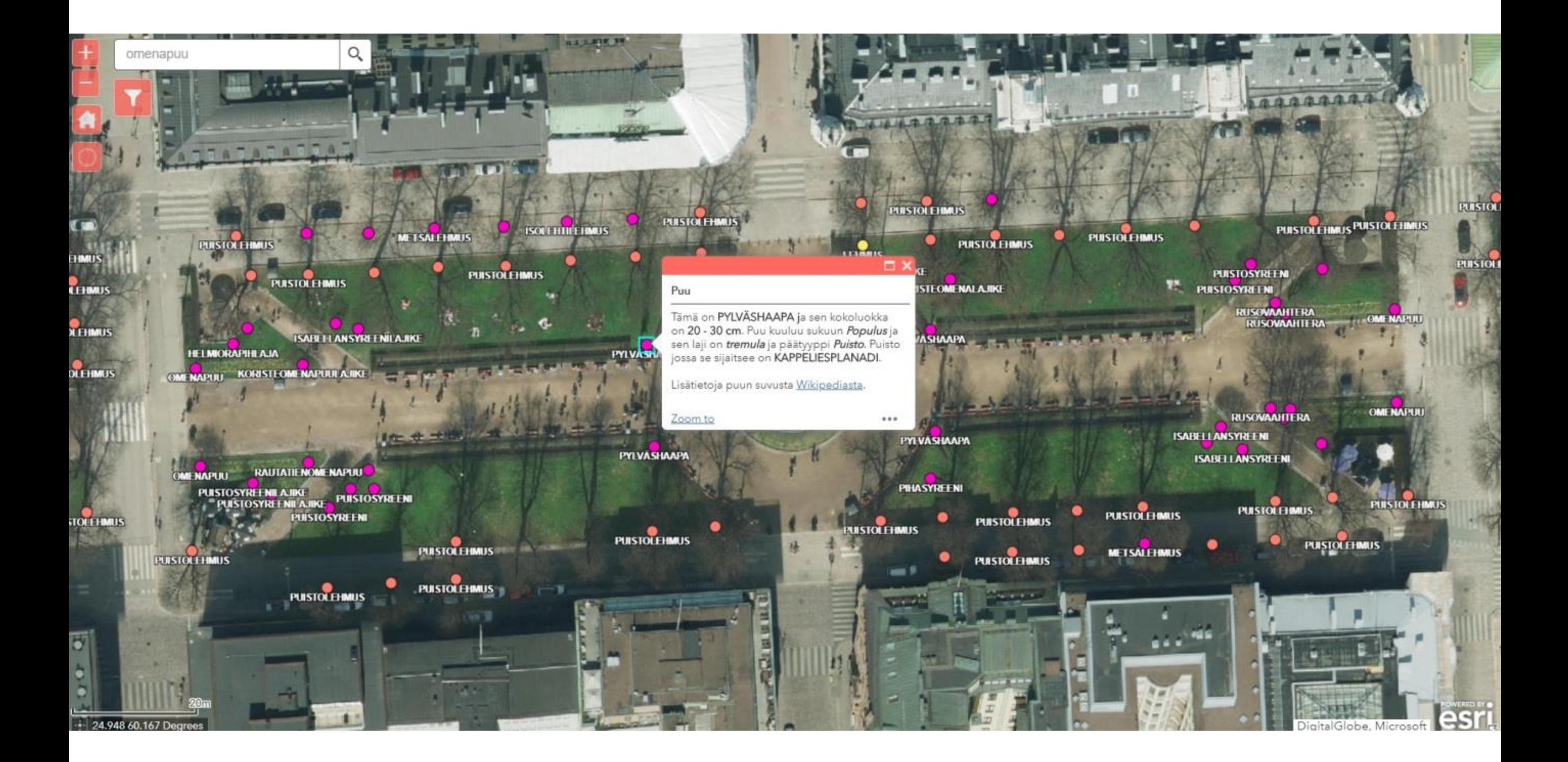

### Lasten määrä verrattuna päiväkotien määrään

Kartta

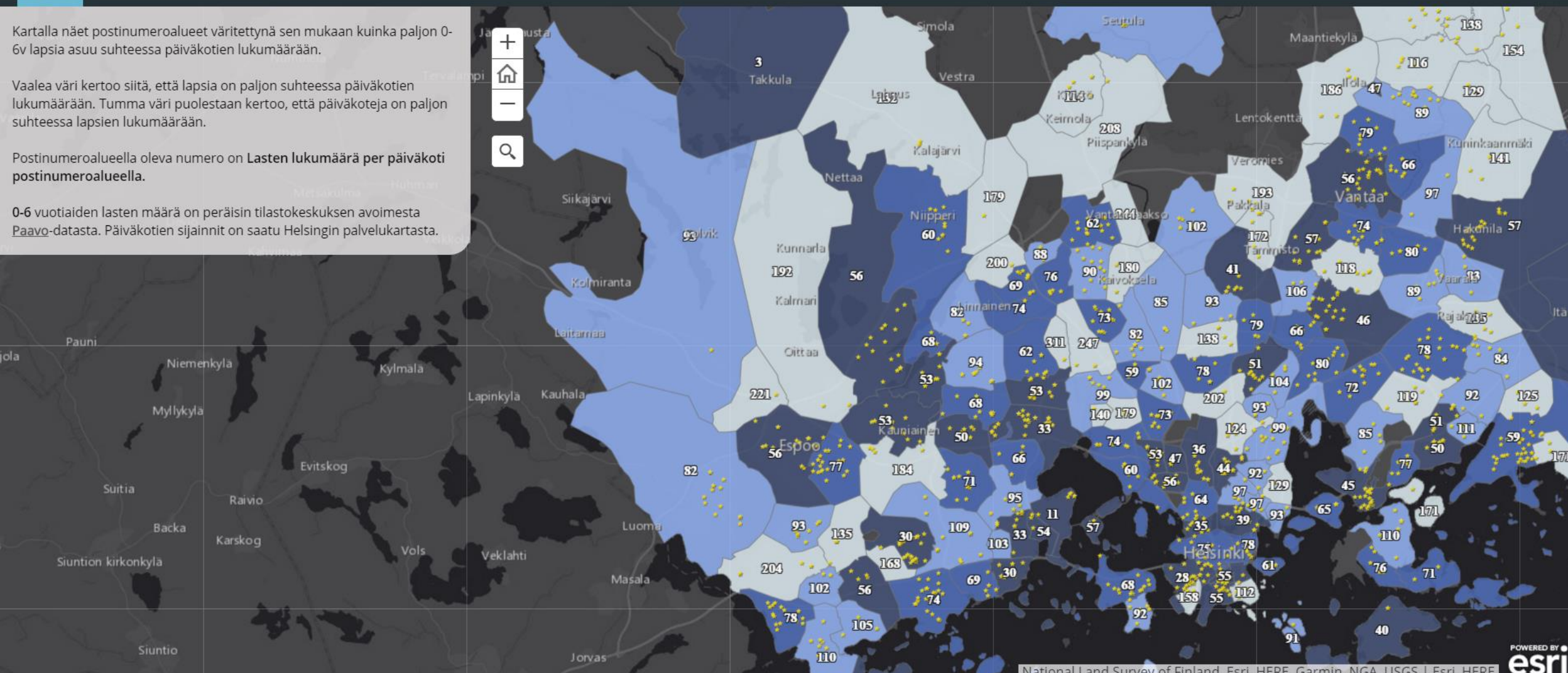

HERE. NGA.  $\left( n \right)$ 

**O**esri

A story map  $\blacksquare$   $\blacktriangleright$   $\mathcal{O}$ 

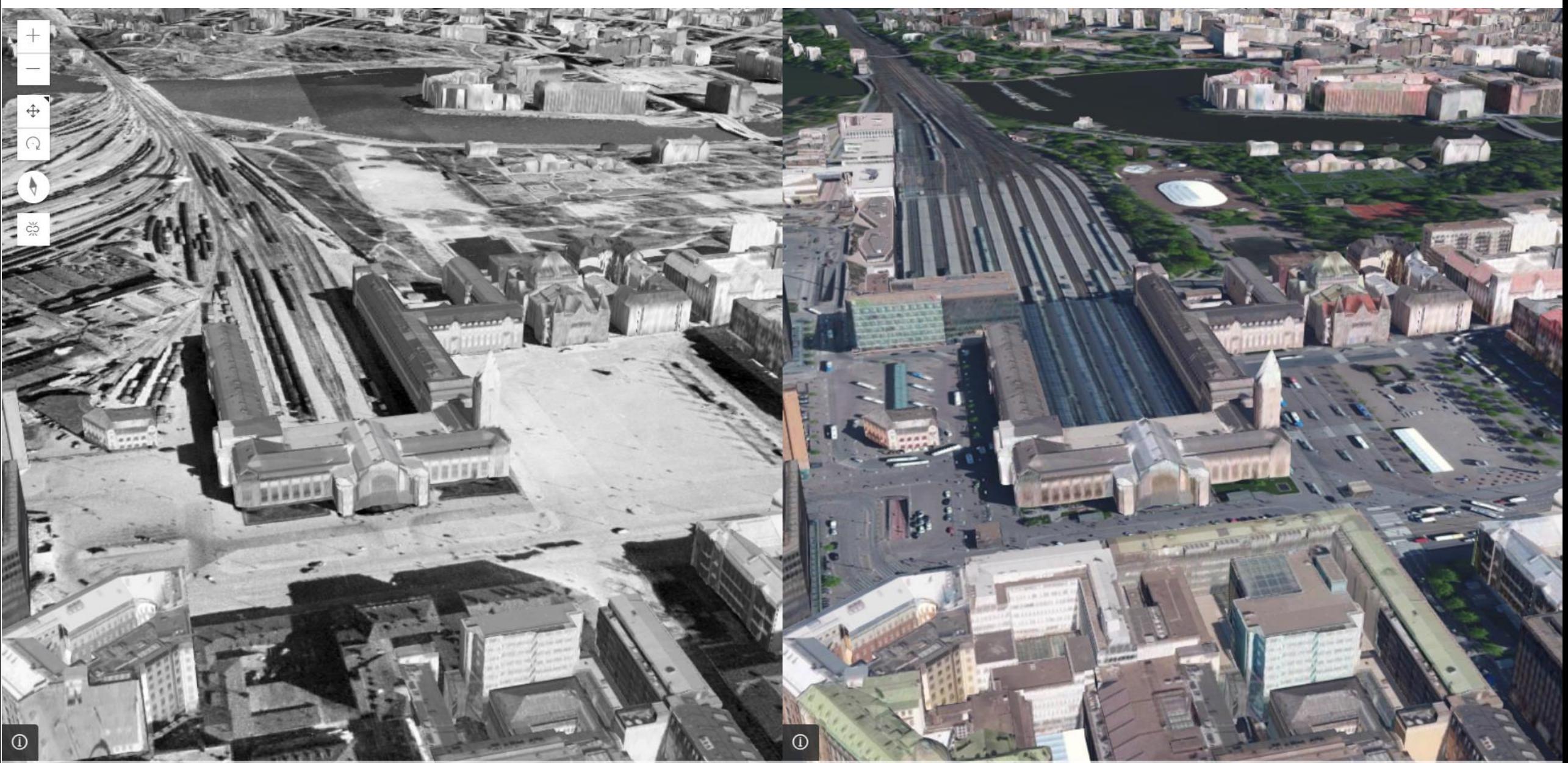

Source: USGS, NGA, NASA, CGIAR, GEBCO, N Robinson, NCEAS, NLS, OS, NMA, Geodatastyrels... Powered by Esri DigitalGlobe, Microsoft Source: USGS, NGA, NASA, CGIAR, GEBCO, N Robinson, NCEAS, NLS, OS, NMA, Geodatastyrels., Powered by Esri Digita

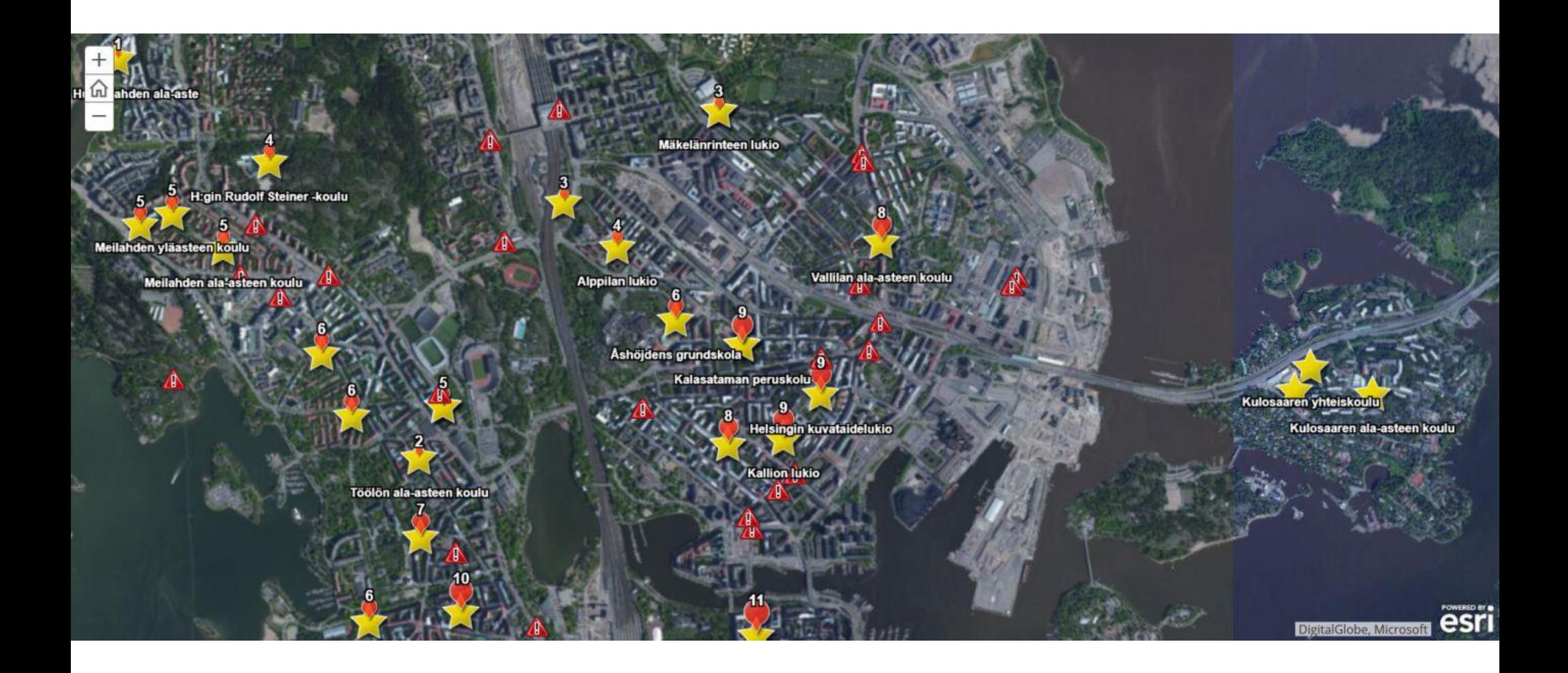

### $\equiv$  Leikkipuistottomat

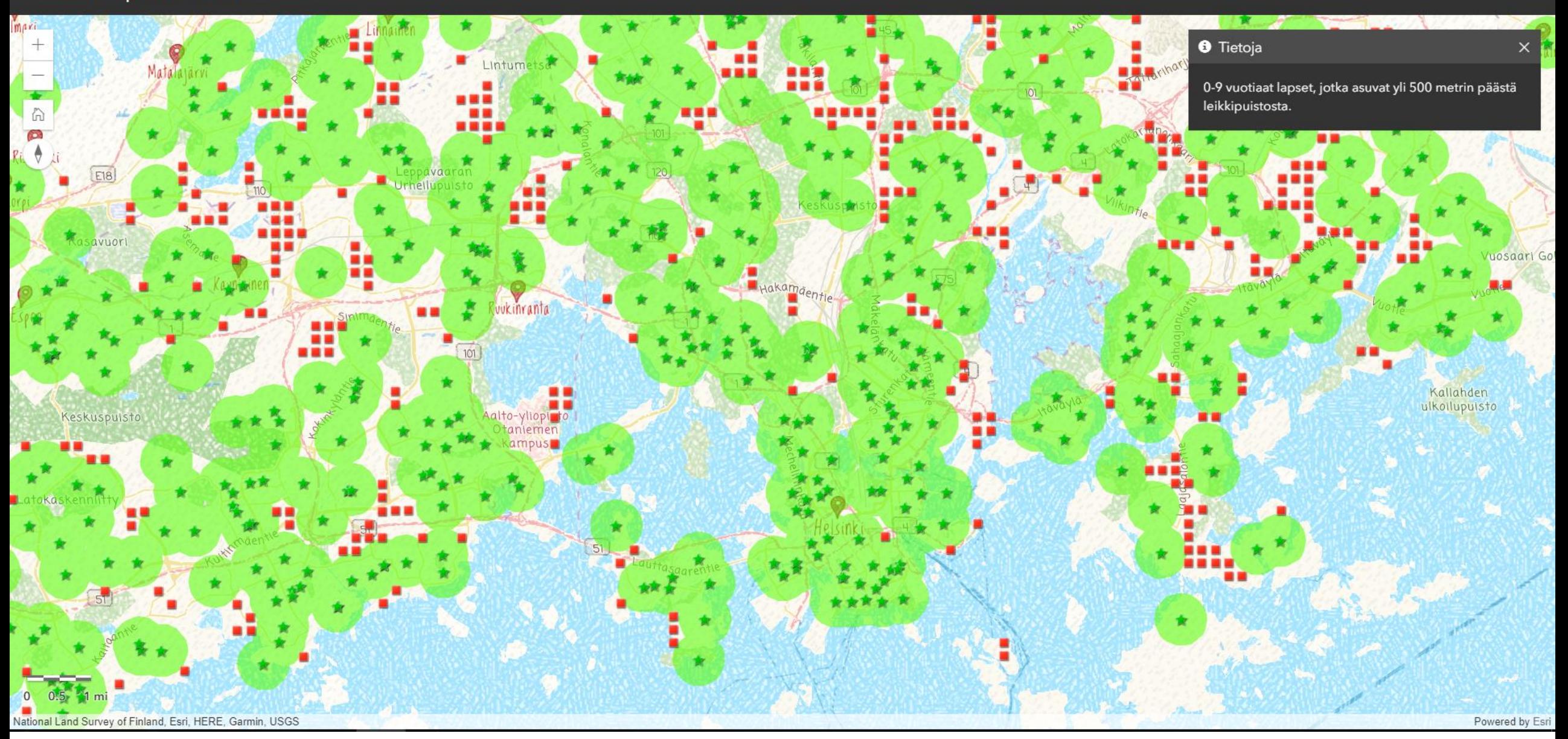

### **Yritystuet 2010-2015**

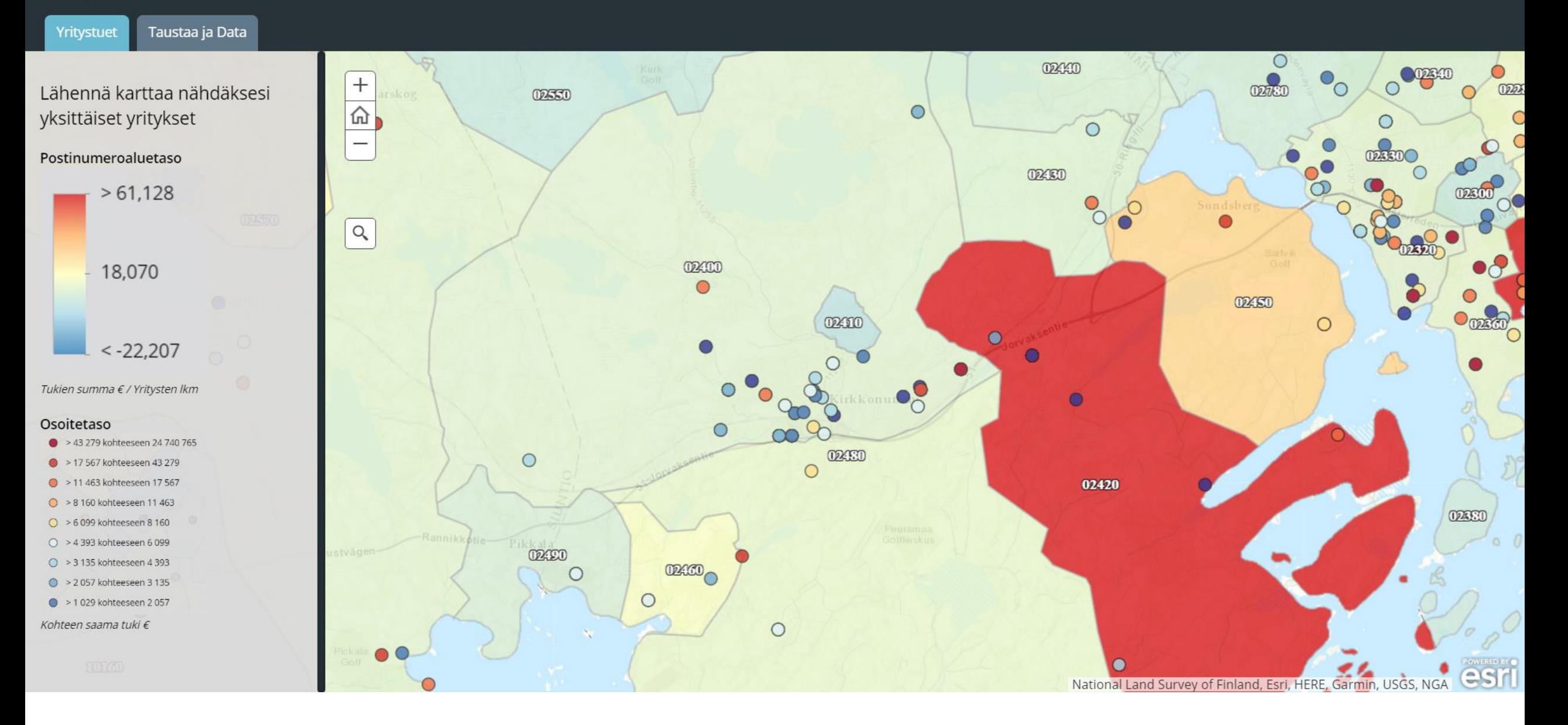

### Hirvi- ja peuraeläinkolarit 2015

#### Kolarit

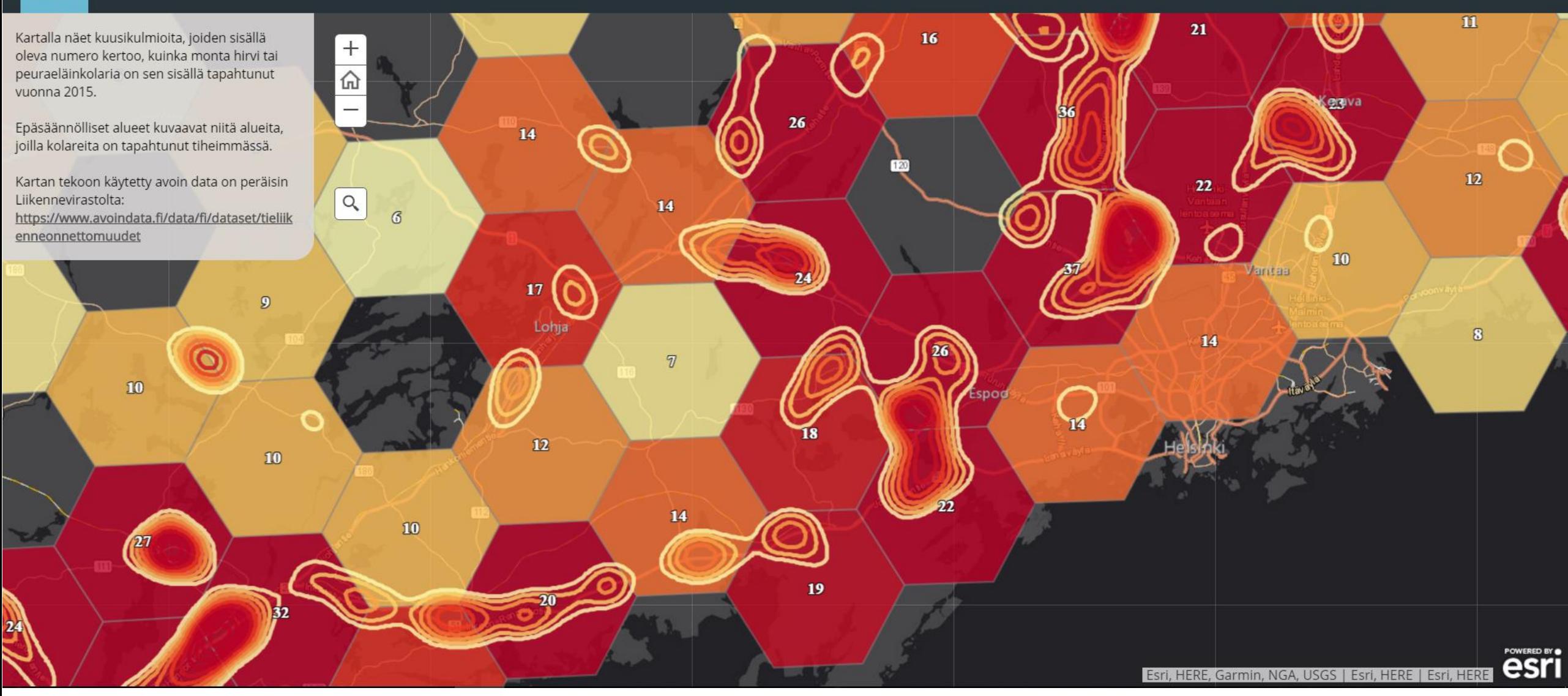

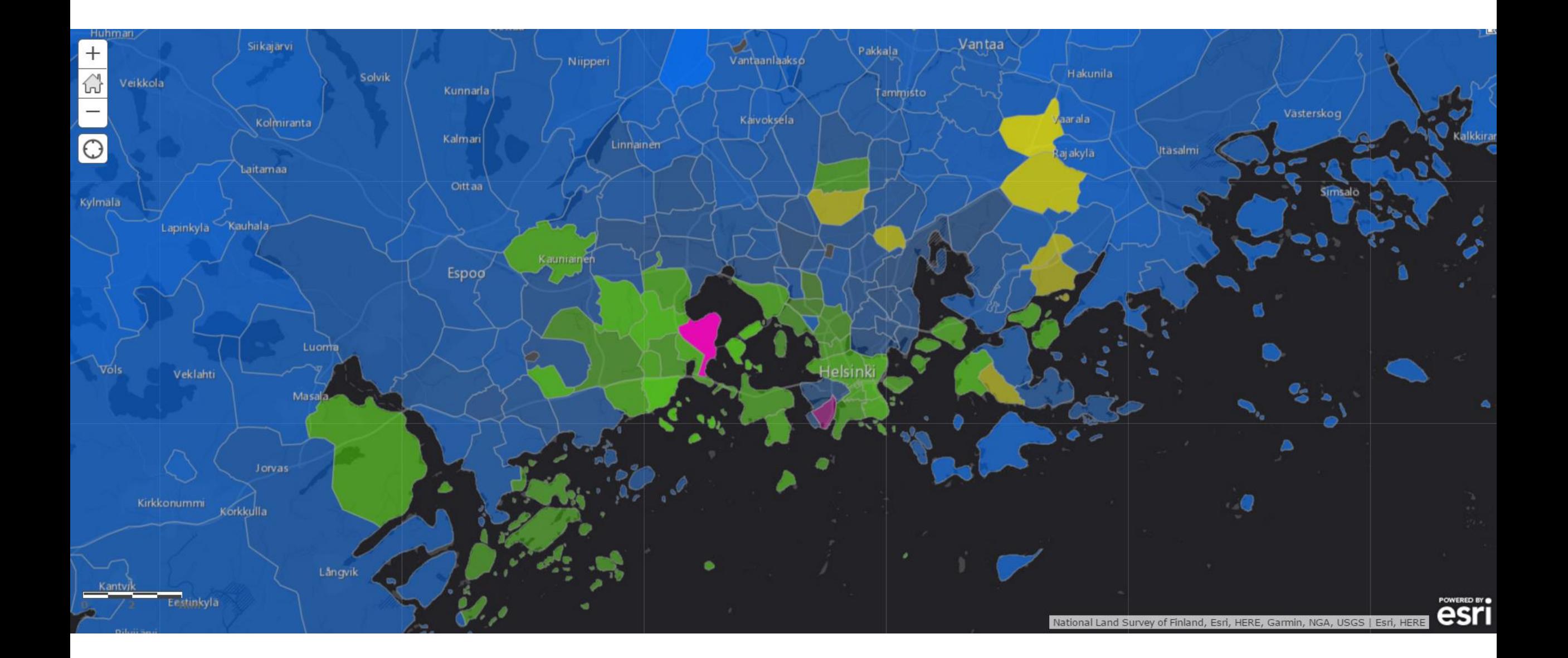

### Pysäköintipaikkojen märää suhteessa asukaslukuun

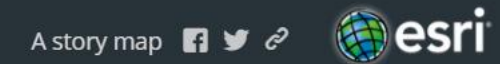

#### Helsinki

Kartalla on visualisoituna kadunvarsipysäköintipaikkojen lukumäärä suhteessa asukasmäärään. Tulokset ovat täysin kokeellisia, sillä ne perustuvat Helsingin kaupungin pilottidataan, joka perustuu liikennemerkkien automaattiseen tunnistamiseen.

Mitä punaisempi väri, sitä vähemmän parkkipaikkoja on suhteessa asukaslukuun, ja mitä vihreämpi väri, sitä enemmän parkkipaikkoja on suhteessa asukaslukuun.

Tarkempi kuvaus tehdystä analyysista löytyy täältä: www.paikkatietoopas.com

 $+\frac{1}{\hat{a}}$  $\equiv$ **Helsinki esri** 

# TEHDÄÄN YHDESSÄ KARTTA

https://www.arcgis.com/home/webmap/viewer.html

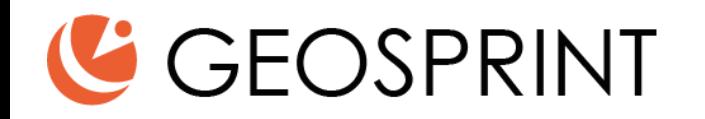

## Tänään opit

- Mistä digitaalinen kartta koostuu
- Tekemään selaimessa pyörivän kartan
- Tuomaan karttatasoja Helsingin kaupungin paikkatietorajapinnasta kartalle
- Tuomaan samalle kartalle omasta Excel-tiedostosta pisteitä
- Tuomaan samalle kartalle HRI:stä ladatun pyöräverkkosuunnitelman
- Tekemään vapaamuotoisia merkintöjä kartalle
- Tuottamaan erilaisia visualisointeja tuomastasi datasta

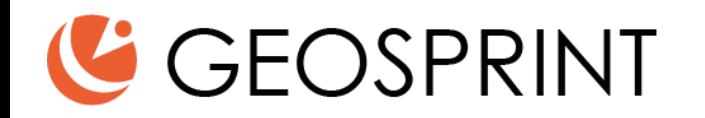

## Kartta rakentuu karttatasoista

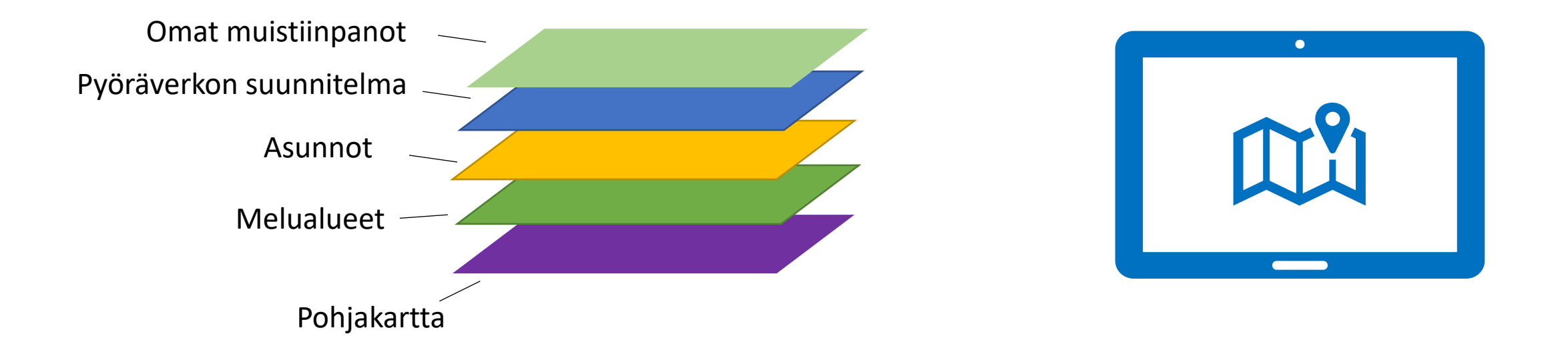

![](_page_19_Picture_0.jpeg)

## Karttatasot syntyvät datasta

![](_page_19_Figure_2.jpeg)

![](_page_20_Picture_0.jpeg)

## Data tuodaan kartalle työkalulla: www.arcgis.com

![](_page_20_Figure_2.jpeg)

## Kartalle tuotavat datat löytyvät täältä:

**Melualueet**

[https://kartta.hel.fi/ws/geoserver/avoindata/wms](https://kartta.hel.fi/ws/geoserver/avoindata/wms?request=getCapabilities)

**Asunnot**

https://www.geosprint.fi/koulutus/asunnot.csv

**Pyöräverkkosuunnitelma**

https://hri.fi/data/fi/dataset/helsingin-pyoravaylat-2025

![](_page_22_Figure_0.jpeg)

## Harjoitus: Kohteet ja melu

![](_page_22_Picture_2.jpeg)

### **HELSINGIN KAUPUNGIN MELUSELVITYS 2017**

![](_page_23_Picture_48.jpeg)

Tie- ja raideliikenteen meluselvitys tehtiin pääkaupunkiseudulla Helsingin, Espoon, Vantaan ja Kauniaisten kaupunkien sekä Liikenneviraston ja Uudenmaan ELYkeskuksen yhteistyönä. Selvitysalueen melutasojen, melulle altistuvien asukkaiden ja kohteiden määrittämiseksi laskettiin meluvyöhykkeet ja julkisivumelu-tasot päivä-ilta-yömelutasolla Lden ja yömelutasolla Lyö 4 metrin korkeudella.

### Koordinaatisto(t):

 $15.1^{\circ}$ 

Tiet

Aineis

· ETRS-GK25 (EPSG:3879). Ylläpitokoordinaatisto. Aineisto voidaan projektoida myös muihin koordinaatistoihin. Muut mahdolliset koordinaatistot löytyvät rajapintapalvelun GetCapabilities-dokumentista.

### Rajapintapalvelujen osoitteet:

- · WFS-rajapinta: https://kartta.hel.fi/ws/geoserver/avoindata/wfs
- WMS-rajapinta: https://kartta.hel.fi/ws/geoserver/avoindata/wms

Samalta sivulta alempaa löytyy rajapintojen osoitteet. Niitä on kahden tyyppisiä. Tässä harjoituksessa käytetään WMStyyppistä. Kopioi leikepöydälle WMS-rajapinnan osoite.

URL:

### Lisää karttataso verkosta

Minkätyyppisiin tietoihin viittaat?

WMS OGC Web Service -palvelu

Rajapinnan osoite liitetään kohtaan URL ja klikataan Nouda karttatasot-painiketta.

 $\times$ 

https://kartta.hel.fi/ws/geoserver/avoindata/wms

□ Käytä taustakarttana

Lisää mukautettuja parametreja

### **NOUDA KARTTATASOT**

- Karttatasot (napsauta, jos haluat nimetä uudelleen) ✔
- ✔ Ajantasa\_asemakaava
- Ajantasa\_asemakaava\_maanalainen
- ✔ Ajantasa\_asemakaava\_maanpaallinen
- Ajantasa\_asemakaava\_maanpaallinen\_varillinen
- ✔ Aluevuokraus alue
- Aluevuokraus\_piste
- Arvoymparistot
- Asukas\_ja\_yrityspysakointivyohykkeet\_alue

Eikö OGC-web-palvelu näy oikein? Auta meitä parantamaan tätä sivustoa lähettämällä URL-osoite meille Ota yhteyttä Esriin -linkin avulla.

LISÄÄ KARTTATASO

### **PERUUTA**

Petersburg

## https://www.geosprint.fi/koulutus

![](_page_25_Picture_0.jpeg)

https://www.geosprint.fi/koulutus

K

![](_page_26_Picture_0.jpeg)

![](_page_27_Picture_0.jpeg)

## https://www.geosprint.fi/koulutus

Voidaan käyttää mitä tahansa Excel-taulukkoa, josta löytyy Osoite ja Kunta omina sarakkeinaan. Myös ulkomaalaisia osoitteita saa kartalle, kun lisää myös Maa-sarakkeen. Lisäksi on mahdollista tuoda kartalle myös koordinaattitietoja sisältäviä

taulukoita.

![](_page_28_Picture_18.jpeg)

![](_page_29_Figure_0.jpeg)

Täältä löytyy kokeiltavaksi valmis csv-taulukko

## <http://www.geosprint.fi/koulutus/Harjoitusosoitteet.csv>

![](_page_31_Figure_2.jpeg)

https://www.geosprint.fi/koulutus

### Lisää CSV-taso

Paikanna kohteita seuraavan perusteella:

○ Koordinaatit ● Osoitteet tai paikat ○ Ei mitään, lisää taulukkona

Tarkasta sijaintikentät. Napsauta muutettavaa solua.

![](_page_32_Picture_36.jpeg)

### LISÄÄ KARTTATASO

**PERUUTA** 

karttataso-nappia

## https://www.geosprint.fi/koulutus

 $\times$ 

ArcGIS tunnistaa automaattisesti Osoite- ja kuntasarakkeet,

mutta jos näin ei käy, niin ne voi itse valita. Klikkaa Lisää

![](_page_33_Figure_0.jpeg)

https://www.geosprint.fi/koulutus

![](_page_34_Figure_0.jpeg)

![](_page_35_Picture_0.jpeg)

![](_page_35_Figure_1.jpeg)

Karttatason vieressä olevaa kolmea pistettä klikkaamalla avautuu lisää toiminnallisuuksia, joista löytyy Luo tunnustekstit. Sieltä saa laitettua kartalle tekstit jokaiselle pisteelle.

### ArcGIS <del>v</del> Oma kartta

![](_page_36_Figure_2.jpeg)

![](_page_37_Picture_0.jpeg)

https://www.geosprint.fi/koulutus

![](_page_38_Figure_0.jpeg)

## Harjoitus: Lisätään pyöräverkko ja omat merkinnät

### **HELSINGIN PYÖRÄVÄYLÄT 2025**

#### 23.4.2018 - Helsingin kaupunkiympäristön toimiala

![](_page_39_Picture_3.jpeg)

#### **TILASTOT**

**LISENSSI** 

Viimeiset 30 päivää. Päivitetään päivittäin.

![](_page_39_Figure_6.jpeg)

Sivukatselut 2014 alkaen 593 Lataukset 2018 alkaen 226

TIL A AIL MOITHKSET MIIIITOKSISTA

#### Tietoaineisto Sovellukset

Muutoshistoria

Helsingin pyöräväyläsuunnitelmat vuodelle 2025. Aineistoon kuuluu kolme suunnitelmaa: Baanaverkko 2025, Keskustan pyöräverkko 2025 ja Pyöräliikenteen tavoiteverkko esikaupunkialueilla.

#### Baanaverkko 2025

Pyöräliikenteen baanojen verkkosuunnitelma 2025 osaltaan vastaa kaupunginvaltuuston asettamiin pyöräliikenteen lisäämistavoitteisiin. Baanat muodostavat koko kaupungin kattavat pyöräliikenteen runkoväylät. Baanaverkko koostuu sekä uusista osuuksista että parannettavista nykyisistä pyöräteistä. Verkkosuunnitelma toimii perustana tilavarauksille ja baanojen yksityiskohtaisemmalle suunnittelulle.

Baanojen verkkosuunnitelma vastaa erityisesti pitkämatkaisen pyöräliikenteen kasvavaan kysyntään. Baanat ovat pyöräliikenteen runkoväyliä, jotka yhdistävät seudun suurimmat asuinalueet suuriin työpaikkakeskittymiin ja mahdollistavat nopean, suoran ja tasavauhtisen pyöräliikenteen kaupungissa. Tavoitteena on tehdä pyöräliikenteestä houkuttelevampi vaihtoehto myös entistä pidemmillä matkoilla, jotta kaupungin asettamat tavoitteen pyöräliikenteen lisääntymisestä voivat täyttyä.

Koko kaupungin baanaverkko päivittyy yleiskaavan myötä.

## https://hri.fi/data/fi/dataset/helsingin-pyoravaylat-2025

## Gecsprint

#### Data ja resurssit

![](_page_40_Figure_1.jpeg)

#### Lisätiedot

![](_page_40_Picture_20.jpeg)

## Lataa Baanaverkko 20205 Shapefile

## Geesprint

#### $\leftarrow$   $\rightarrow$ C arcgis.com/home/webmap/viewer.html

ArcGIS v Oma kartta

![](_page_41_Picture_2.jpeg)

## Lisää Shapefile kartalle

Geesprint

#### arcgis.com/home/webmap/viewer.html C  $\leftarrow$  $\rightarrow$

ArcGIS  $\vee$  Oma kartta

![](_page_42_Picture_2.jpeg)

## Lisää omia merkintöjä

![](_page_42_Picture_4.jpeg)